## Procédure d'abonnement en ligne

## EMPLOYÉS RÉMUNÉRÉS PAR LE CIUSSSE

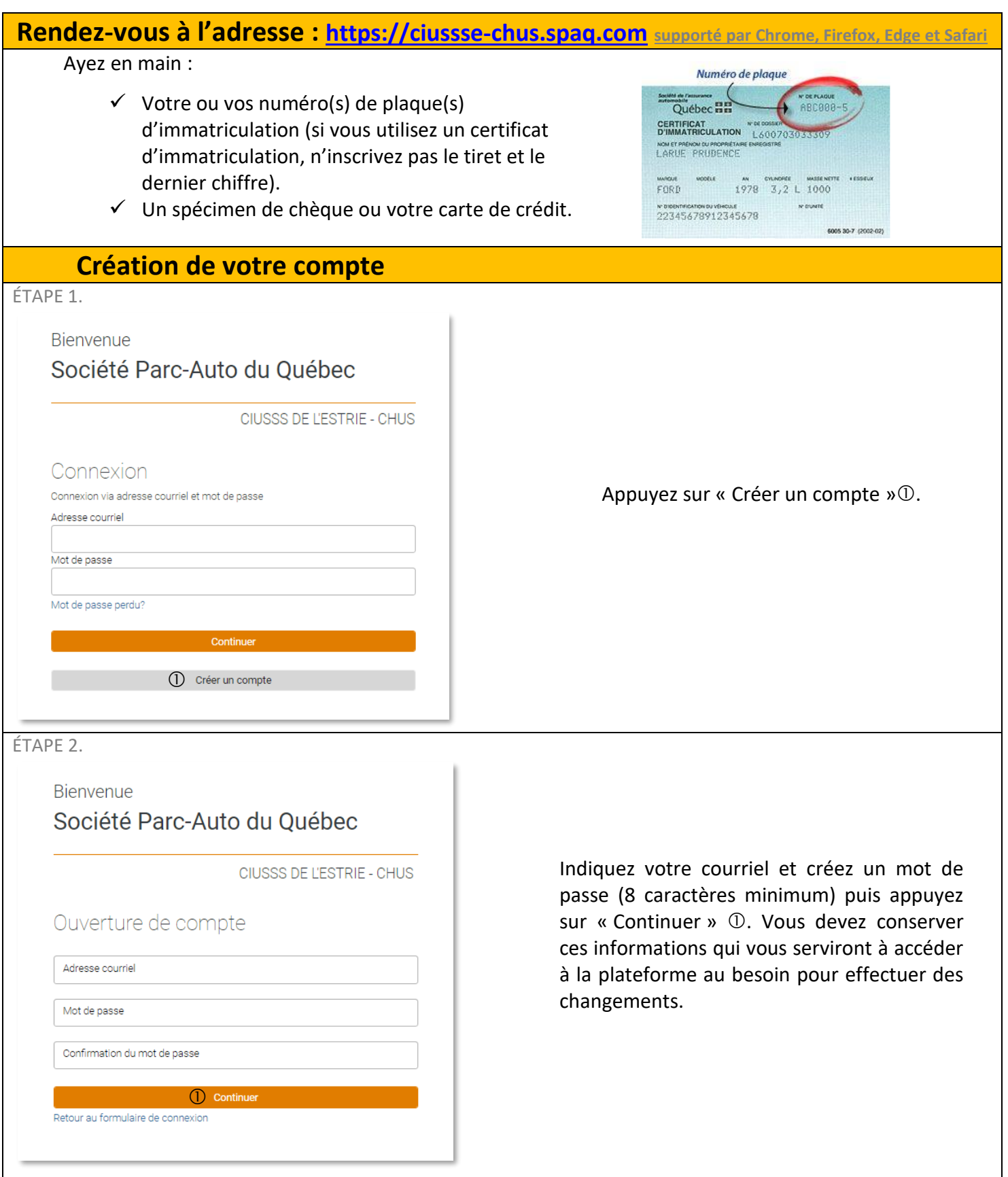

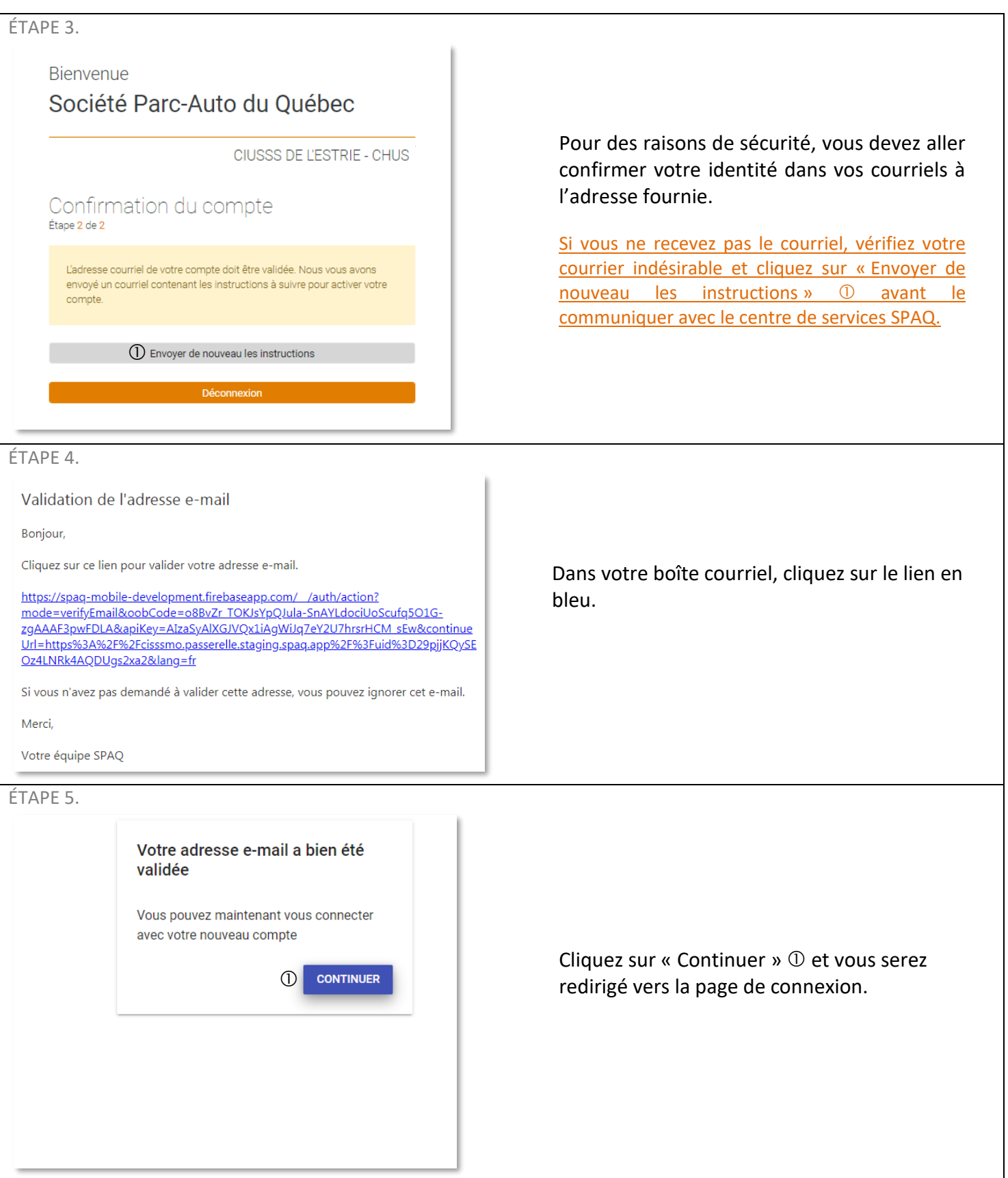

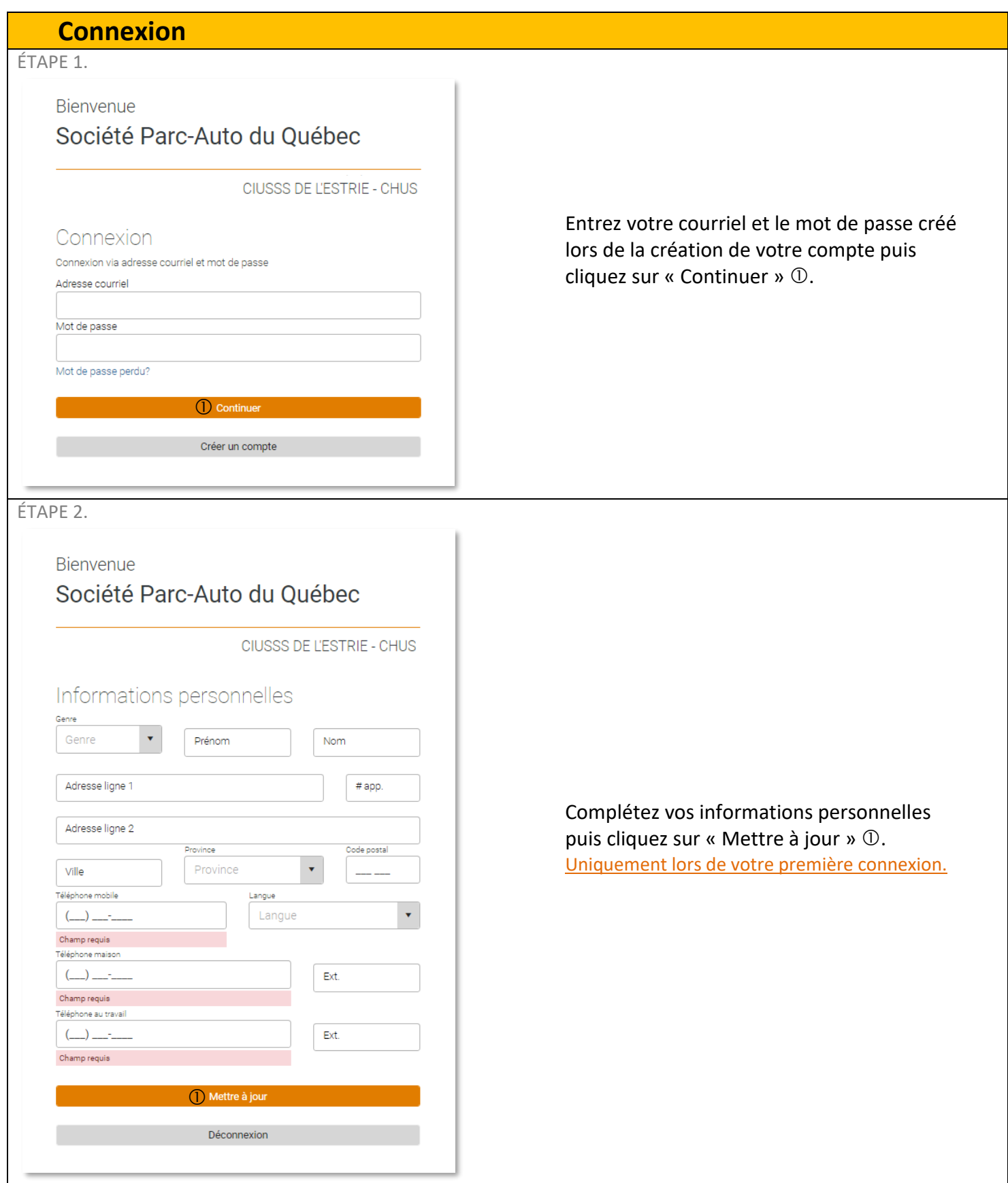

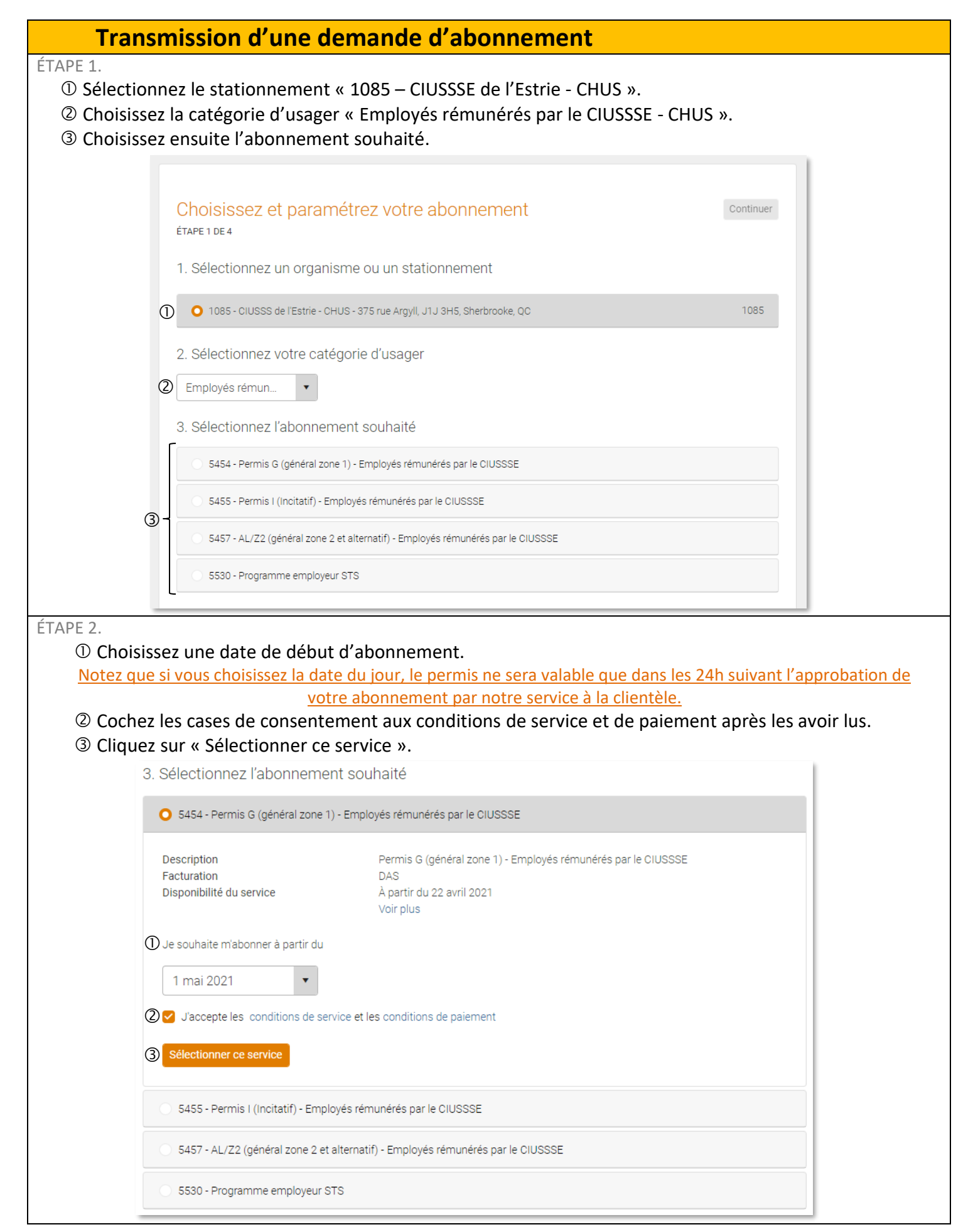

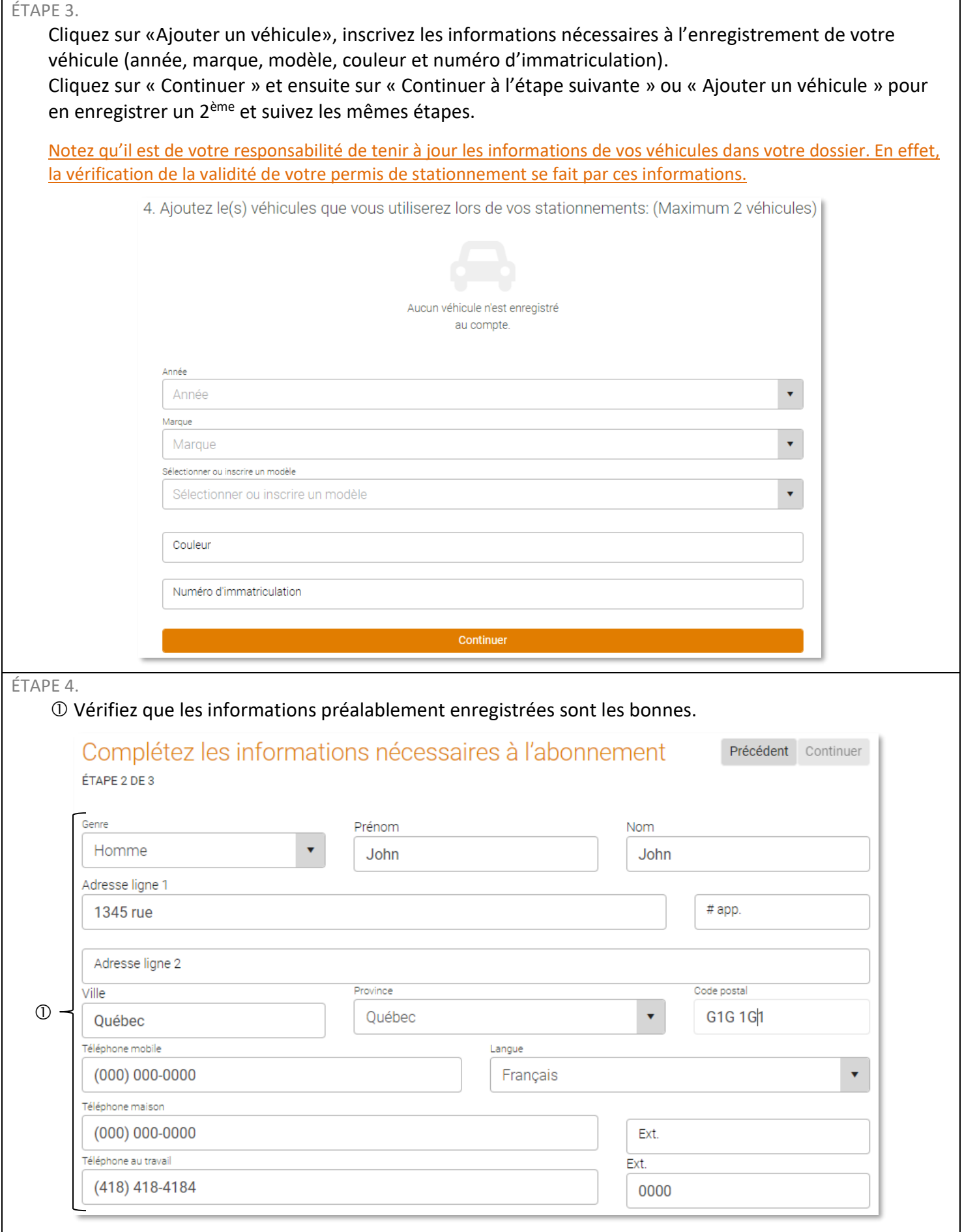

 Complétez les informations additionnelles. Pour le port d'attache, vous pouvez taper un mot dans la barre de recherche pour le trouver plus rapidement.

 Si vous avez choisi l'abonnement « Programme employeur STS », entrez le numéro de la carte à puce que vous avez en votre possession.

④ Cliquez sur « Mettre à jour ».

![](_page_5_Picture_64.jpeg)

ÉTAPE 6.

Un courriel de confirmation accusant réception de votre demande d'abonnement vous sera envoyé. Vous pourrez suivre l'état de votre demande, au niveau de la donnée « Statut de l'abonnement ».

Lorsque votre demande d'abonnement sera traitée, vous recevrez un courriel vous informant de l'issue de votre demande. Si votre demande est acceptée, vous recevrez également un courriel contenant votre contrat d'abonnement (également disponible sur la plateforme web SPAQ).

Un délai de 24h est nécessaire pour l'activation de votre permis de stationnement une fois que celui-ci a été approuvé par notre service à la clientèle. Ce délai est nécessaire pour que les patrouilleurs soient capables d'identifier votre véhicule dans nos systèmes. Si vous ne respectez pas ce délai, vous vous exposez à recevoir un constat d'infraction.

![](_page_7_Picture_129.jpeg)

 Cliquez sur votre véhicule pour remplacer ou modifier votre véhicule. Vous pourrez alors « Éditer » ou « Supprimer » votre véhicule.

 $\circledA$  Cliquez sur «  $+$  » pour enregistrer un autre véhicule et inscrivez les informations nécessaires à son enregistrement : année, marque, modèle, couleur et numéro d'immatriculation. Cliquez sur « Continuer » pour valider.

![](_page_7_Picture_130.jpeg)

Vous pouvez enregistrer un maximum de 2 véhicules, mais notez que vous ne pouvez utiliser les 2 véhicules à l'intérieur de la même journée (00 h 00 à 23 h 59).

Un délai de 24h est nécessaire pour que votre dossier soit mis à jour. Si vous souhaiter utiliser votre véhicule la journée, merci d'appeler notre service à la clientèle afin de faire mettre votre véhicule en dérogation.

![](_page_8_Picture_0.jpeg)

![](_page_9_Picture_80.jpeg)

![](_page_9_Picture_81.jpeg)